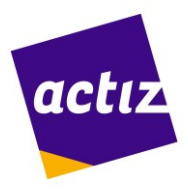

# **VVT-database Gebruikershandleiding**

ActiZ, organisatie van zorgondernemers 2025

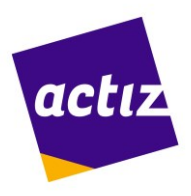

# <span id="page-1-0"></span>**Inhoud**

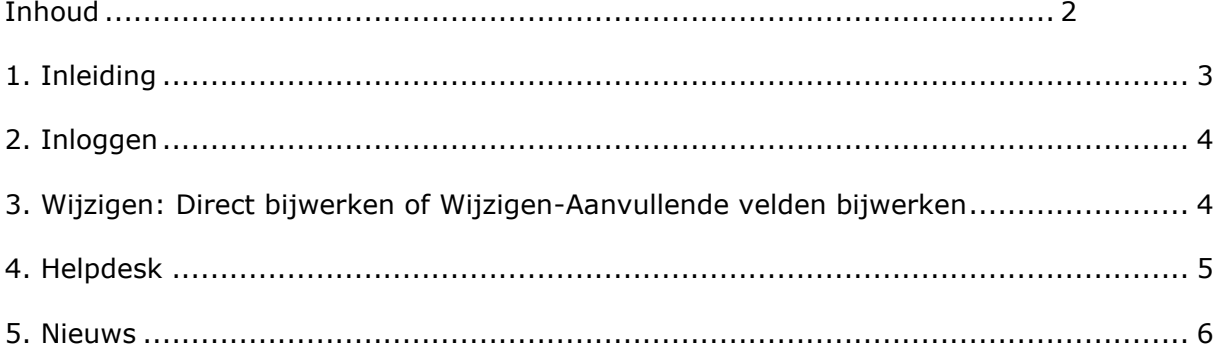

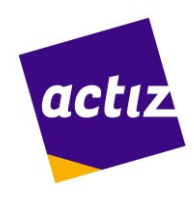

# <span id="page-2-0"></span>**1. Inleiding**

ActiZ biedt zorgorganisaties de mogelijkheid hun gegevens te tonen op het gebied van verpleging, verzorging en thuiszorg in de VVT database. De VVT database bevat een groot aantal kenmerken van zorgorganisaties in Nederland.

Het is van belang om de VVT-database zo volledig mogelijk te vullen met actuele informatie. Door het beheer van deze actuele informatie beschikt ActiZ over relevante informatie voor de belangenbehartiging. Daarnaast zijn we in de gelegenheid om, met uw toestemming, uw gegevens door te leveren naar verschillende keuzesites, zonder aanvullende inspanningen voor u.

Voor doorlevering zijn we een samenwerking aangegaan met de Patiëntenfederatie met betrekking tot ZorgKaartNederland.nl en met Woonz.nl.

Twee websites die cliëntkeuze-informatie bieden en veel worden geraadpleegd door toekomstige cliënten. ActiZ-leden profiteren van aantrekkelijke kortingen en/of aanvullende diensten wanneer u besluit een abonnement te nemen op één van de websites. Een bijkomend voordeel (ook voor nietleden) is dat u uw gegevens maar op één plek, de VVT-database, hoeft aan te leveren en te actualiseren, maar er voor kunt kiezen om deze op twee sites te tonen.

In deze handleiding vindt u de belangrijkste informatie over het gebruik van de database.

#### **Eigen verantwoordelijkheid**

Iedere zorgorganisatie is verantwoordelijk voor het zelf invoeren en muteren van de inhoud van de gegevens in de VVT-database. Deelname aan de VVT-database impliceert het aanleveren en actualiseren van minimaal de verplichte gegevens in de VVT-database. Overige velden zijn vrij om in- of aan te vullen. Het is in het belang van zowel de (toekomstige) cliënt als de eigen organisatie dat de gegevens in de VVT-database zo volledig en actueel mogelijk zijn. Zeker indien er sprake is van doorlevering.

Wij raden u aan, wanneer gegevens wijzigen, deze zo snel mogelijk aan te passen. Gewijzigde gegevens zijn na 1 dag zichtbaar op de andere websites.

Voor elke locatie wordt een beheerder aangesteld die met emailadres en wachtwoord toegang heeft tot de database om gegevens te muteren. Daarnaast heeft u één persoon aangewezen als contactpersoon voor de VVT-database. Aan het lidmaatschap van de VVT database zijn Algemene Voorwaarden verbonden.

#### **Ondersteuning en meer informatie**

ActiZ biedt ondersteuning aan de aangesloten organisaties. De helpdesk is bereikbaar via onderstaande gegevens. De helpdesk streeft ernaar uw vraag binnen vijf werkdagen te beantwoorden.

ActiZ werkt continu aan de ontwikkeling van de VVT database. We proberen de ontwikkelingen zo snel mogelijk in deze handleiding op te nemen, maar het kan voorkomen dat u een onvolledigheid tegenkomt. Neem dan alstublieft contact op met de helpdesk.

#### **Contactgegevens helpdesk VVT database:**

E: [vvtdatabase@actiz.nl](https://webmail.manageddomain.nl/owa/redir.aspx?SURL=vJ0szxs4AozQT3RtULlQxsSL064Plr--C10zBqSGOVTSwfaHuznSCG0AYQBpAGwAdABvADoAdgB2AHQAZABhAHQAYQBiAGEAcwBlAEAAYQBjAHQAaQB6AC4AbgBsAA..&URL=mailto%3avvtdatabase%40actiz.nl)

#### **Ten slotte**

Als beheerder maakt u geregeld gebruik van de VVT database. Heeft u opmerkingen, wensen of tips die het gebruik van de database vergemakkelijken of kunnen verbeteren dan horen we dat graag!

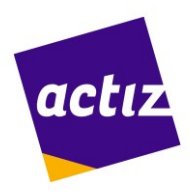

# <span id="page-3-0"></span>**2. Inloggen**

#### **De eerste keer inloggen**

Gebruik hiervoor de inloggegevens die je als locatiebeheerder hebt ontvangen.

#### **Beheren en wijzigen van gegevens**

Is je organisatie lid van ActiZ, log in op het ledennet [www.actiz.nl/inloggen](http://www.actiz.nl/inloggen) of via [https://vvtdatabase.actiz.nl.](https://vvtdatabase.actiz.nl/)

Is je organisatie GEEN lid van ActiZ, log in op [http://vvtdatabase.actiz.nl.](http://vvtdatabase.actiz.nl/)

Na inloggen verschijnen de locatie(s) die aan je e-mailadres gekoppeld zijn.

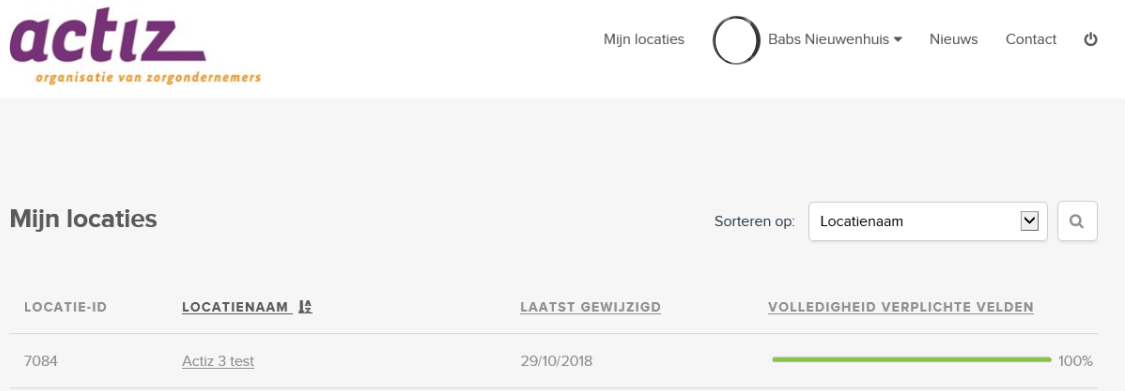

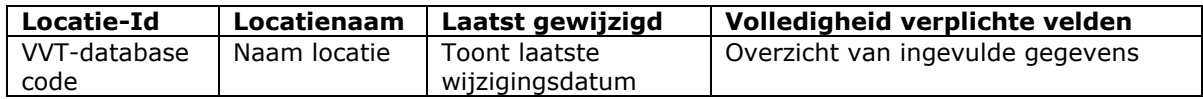

Via de download knop die per locatie verschijnt, kun je een pdf uitdraaien hoe alle gegevens voor deze locatie gevuld zijn.

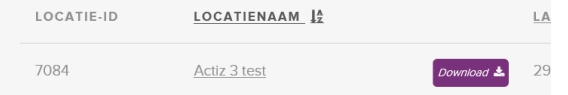

#### **Locatiegegevens wijzigen**

Kies de locatie waarvan je de gegevens wilt controleren of wijzigen. Hier vind je:

- Direct bijwerken of Wijzigen Aanvullende velden bijwerken(dit hangt af van het % ingevulde velden)
- Volledigheid ingevoerde gegevens per keuzesite
	- o Geabonneerde keuzesite(s) volledigheid verplichte velden
	- o Keuzesite(s) waarvoor geen abonnement is afgesloten
- Locatiebeheerders die voor deze locatie zijn opgegeven. In geval van wijziging: kies wijzigingsformulier

### <span id="page-3-1"></span>**3. Wijzigen: Direct bijwerken of Wijzigen-Aanvullende velden bijwerken**

Wanneer niet alle verplichte velden gevuld zijn zie je Direct bijwerken, anders verschijnen de knoppen Wijzigen en Aanvullende velden bijwerken.

Kies voor de aanwezige knop

Onderaan de pagina kun je kiezen voor Opslaan(met Ctrl-End ga je daar snel naartoe), daarna kom je terug in de locatiepagina.

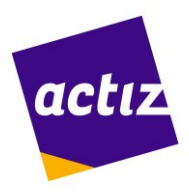

#### **Het vullen van de velden**

Bij de meeste velden verschijnt een **helptekst**. Lees deze tekst goed voordat je het veld invoert.

De verschillende soorten velden zijn hieronder beschreven.

**Invulveld**: Dit is een vrij in te vullen tekstveld voorzien van helptekst.

**Keuzeveld**: Hier kunt u keuzes uit het linkermenu verplaatsen naar het rechtermenu waardoor ze zichtbaar zijn op de VVT-database.

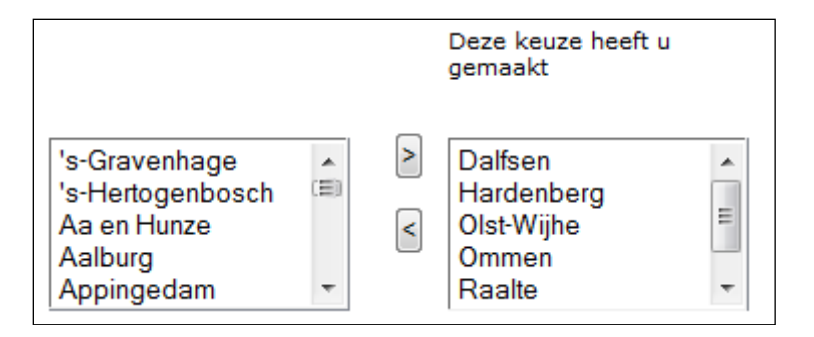

**Foto**: Kies een foto (of logo) op uw computer met de bladerknop. Minimale breedte mag zijn 400X600 pixels met een maximale grootte van 400 kb. Formaat in jpg, png, gif. Geen txt of docfiles plaatsen.

**Film:** Vul hier een YouTube link in.

**Tekstblok**: Hier kunt u vrije tekst invoeren, met alineas e.d. via Bewerk en Bewaar kun je het veld invullen en opslaan.

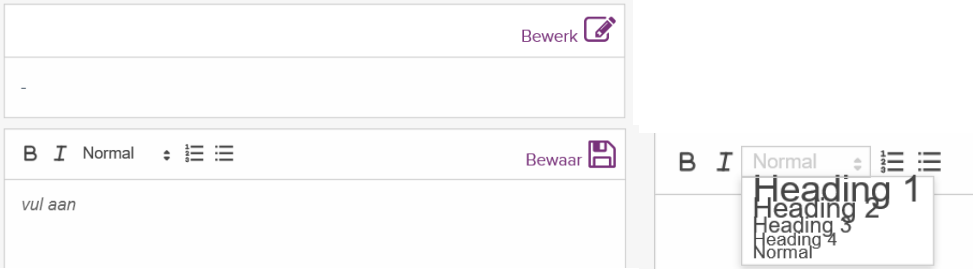

Met behulp van deze editorknoppen, kun je stukken tekst overzichtelijk weergeven.

Koppen Koppen(heading) aangeven in de tekst

- 這 Nummering Met behulp van dit teken kunt u genummerde lijsten aanmaken, wijzigen en verwijderen.
- 這 Opsommingsteken Met behulp van dit teken kunt u ongenummerde lijsten aanmaken, wijzigen en verwijderen.

### <span id="page-4-0"></span>**4. Helpdesk**

 $\hat{=}$ 

Rechts onderin beeld via het vraagteken kom je op de helpdeskpagina. Hier vind je antwoord op veel-gestelde vragen en download documenten. Staat je vraag er niet bij, stel deze via Direct contact.

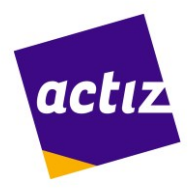

### <span id="page-5-0"></span>**5. Nieuws**

Op deze pagina vind je de nieuwsberichten. Wanneer er nieuwe berichten zijn, zie je dit in de bovenste balk knipperen.